# **Configure Secure Malware Analytics Appliance RADIUS over DTLS Authentication for Console and OPadmin Portal**

## **Contents**

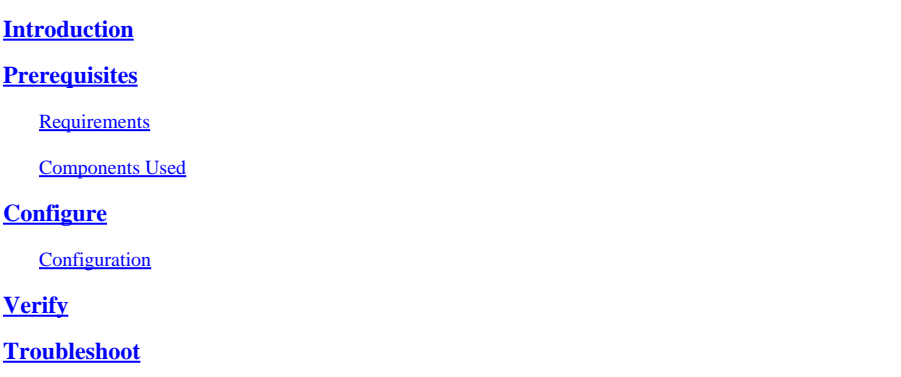

### <span id="page-0-0"></span>**Introduction**

This document describes Remote Authentication Dial In User Service (RADIUS) authentication feature which was introduced in the Secure Malware Analytics Appliance (formerly Threat Grid) version 2.10. It allows users to log in to the Admin portal as well as Console portal with credentials stored in the Authentication, Authorization and Accounting (AAA) server that supports RADIUS over DTLS authentication (draft-ietf-radext-dtls-04). In this case, Cisco Identity Services Engine was used.

<span id="page-0-1"></span>In this document you find necessary steps to configure the feature.

## **Prerequisites**

#### <span id="page-0-2"></span>**Requirements**

Cisco recommends that you have knowledge of these topics:

- Secure Malware Analytics Appliance (formerly Threat Grid)
- Identity Services Engine (ISE)

#### <span id="page-0-3"></span>**Components Used**

The information in this document is based on these software and hardware versions:

- Secure Malware Analytics Appliance 2.10
- Identity Services Engine 2.7

The information in this document was created from the devices in a specific lab environment. All of the devices used in this document started with a cleared (default) configuration. If your network is live, make sure that you understand the potential impact of any command.

## <span id="page-0-4"></span>**Configure**

This section provides detailed instructions on how to configureSecure Malware Analytics Appliance and ISE for RADIUS Authentication feature.

**Note:** In order to configure the authentication, ensure that communication on port UDP 2083 is allowed between Secure Malware Analytics Appliance Clean interface and ISE Policy Service Node (PSN).

#### <span id="page-1-0"></span>**Configuration**

Step 1. Prepare Secure Malware Analytics Appliance certificate for authentication.

RADIUS over DTLS uses mutual certificate authentication which means that the Certificate Authority (CA) certificate from ISE is needed. First check what CA signed RADIUS DTLS certificate:

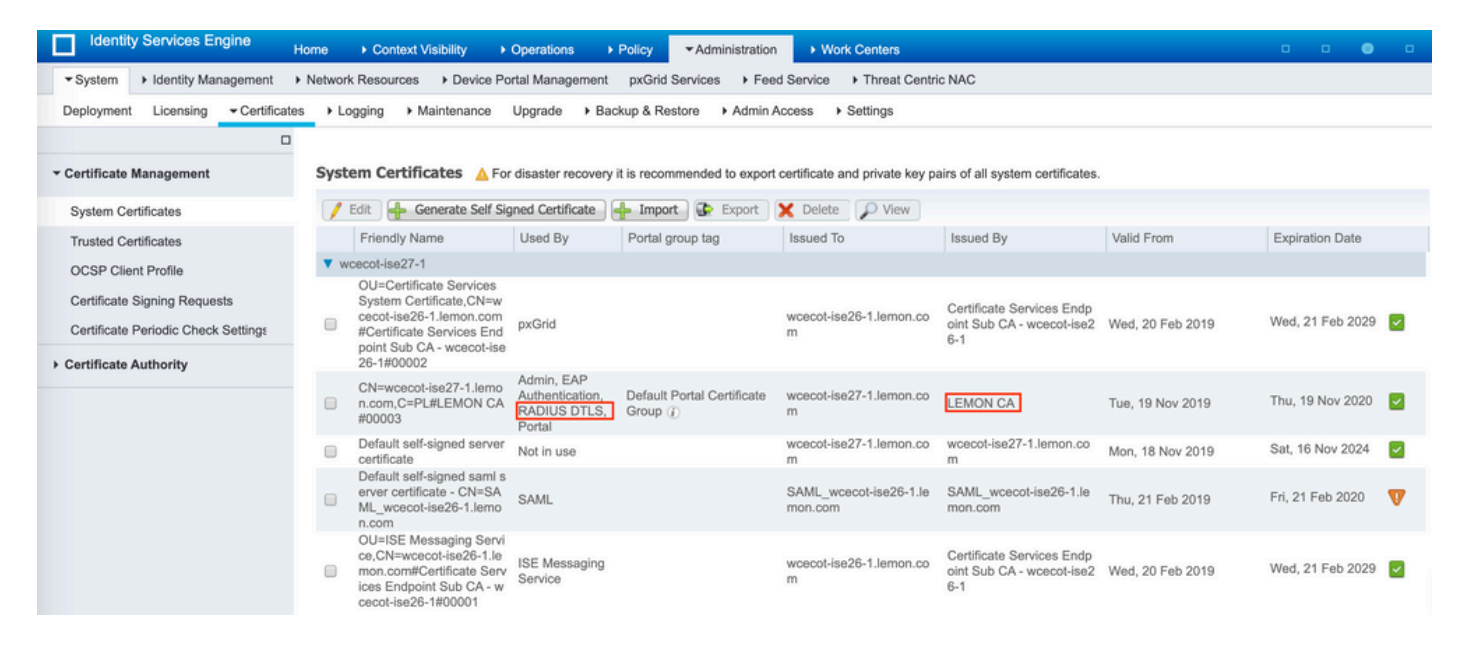

Step 2. Export the CA certificate from ISE.

Navigate to **Administration > System > Certificates > Certificate Management > Trusted Certificates**, locate the CA, select **Export** as shown in the image, and save the certificate to the disk for later:

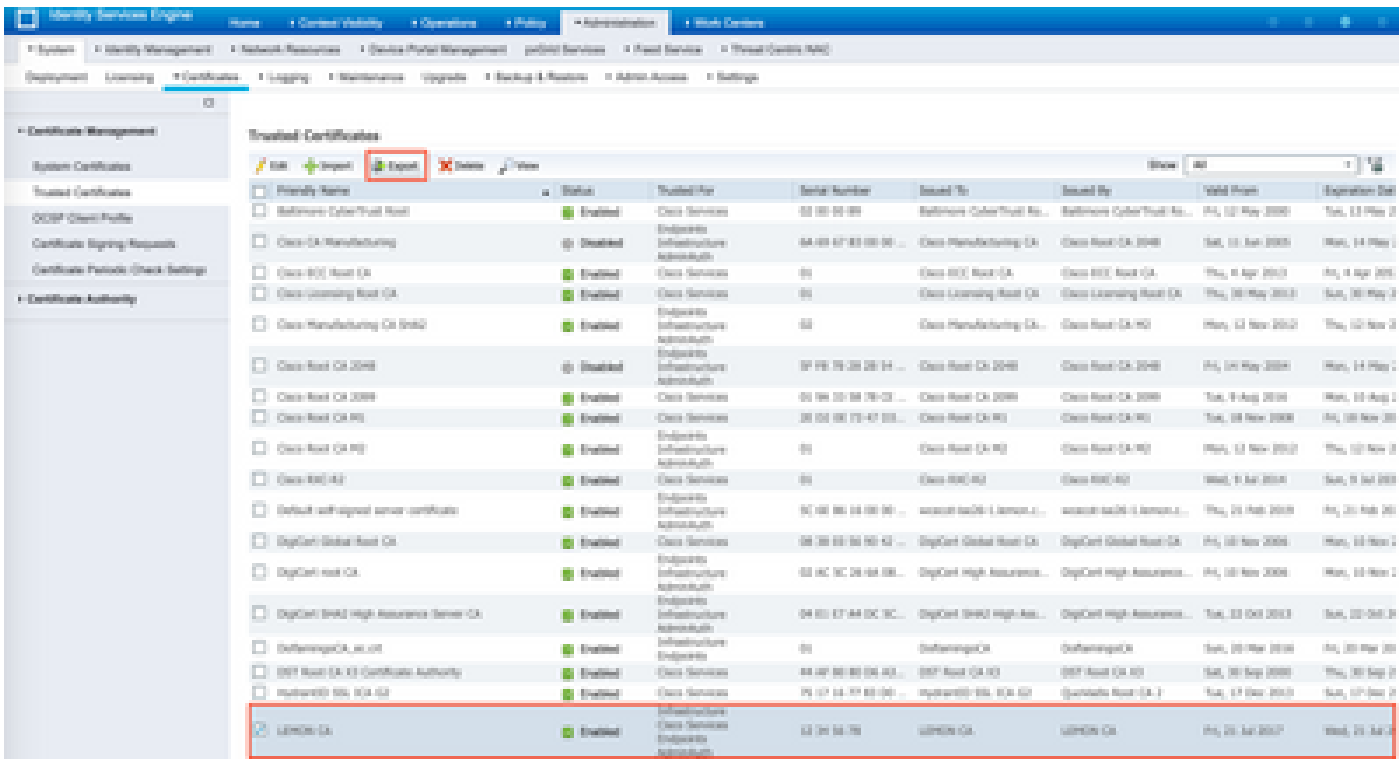

Step 3. Add Secure Malware Analytics Appliance as Network Access Device.

Navigate to **Administration > Network Resources > Network Devices > Add** to create a new entry for TG and enter the **Name**, **IP address** of the Clean interface and select **DTLS Required** as shown in the image. Click **Save** at the bottom:

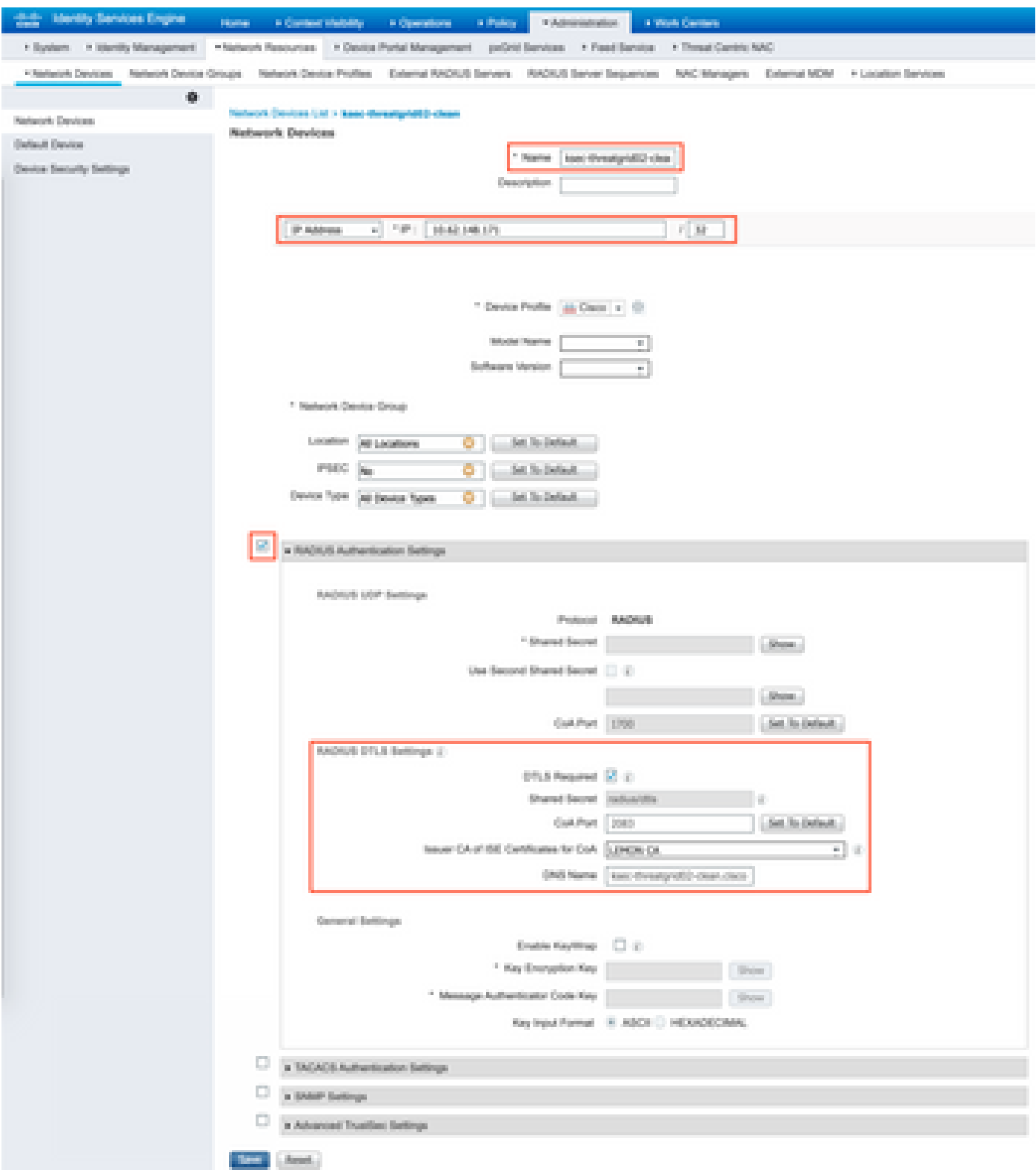

Step 4. Create an Authorization Profile for Authorization Policy.

Navigate to **Policy > Policy elements > Results > Authorization > Authorization Profiles** and click **Add**. Enter **Name** and select **Advanced Attributes Settings** as shown in the image and click **Save**:

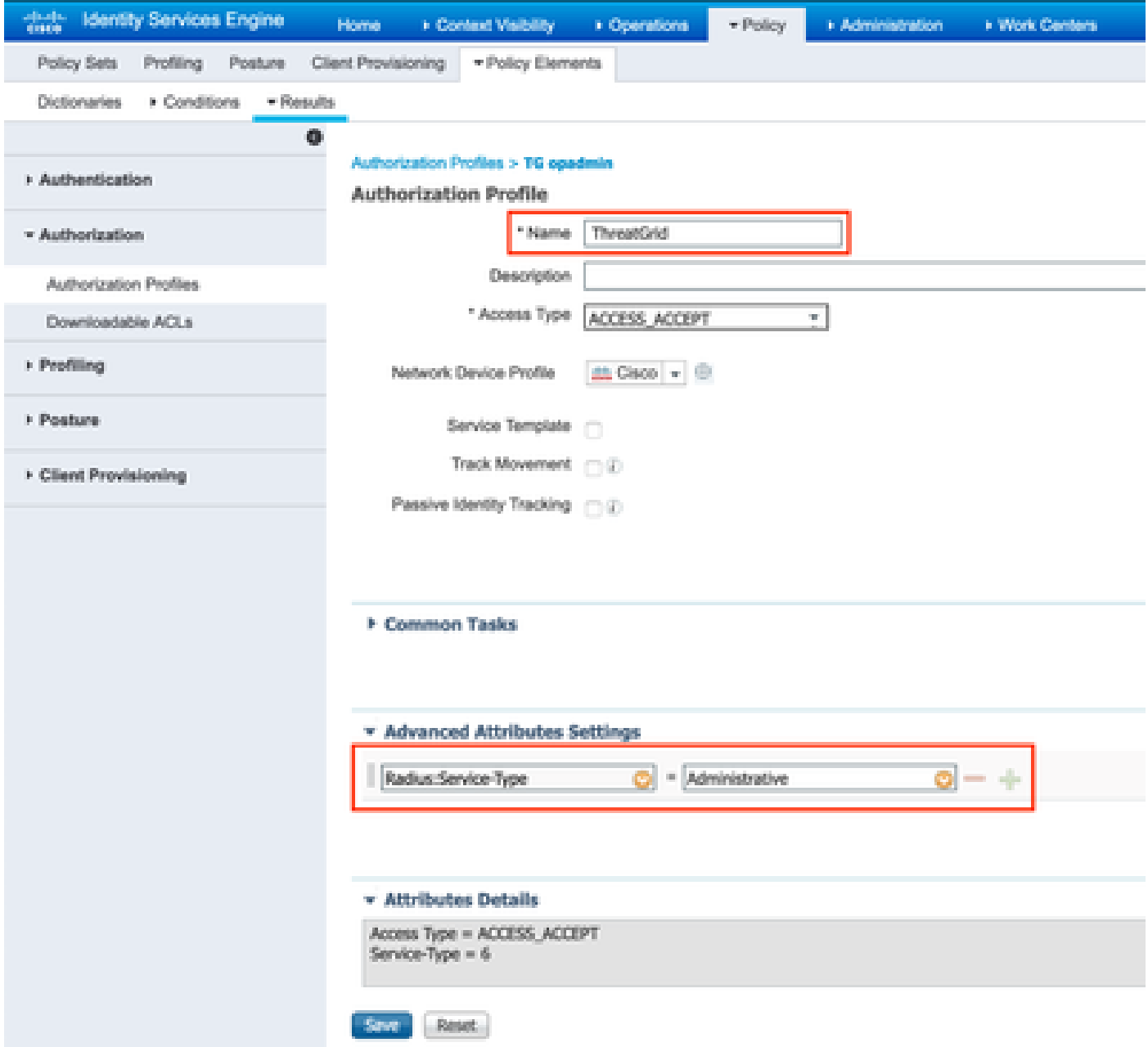

Step 5. Create an authentication policy.

Navigate to **Policy > Policy Sets** and click **+**. Enter Policy Set **Name** and set the condition to **NAD IP Address**, assigned to the Secure Malware Analytics Appliance's clean interface, click **Save** as shown in the image:

| albah).<br>Cisco   | <b>Identity Services Engine</b> | Home                           | Context Visibility<br>• Operations | $\blacktriangleright$ Policy | Administration                                              | ▶ Work Centers                       |                                  | $Q_{\rm{c}}$<br>$\bullet$ | - 42<br>$\bullet$ |
|--------------------|---------------------------------|--------------------------------|------------------------------------|------------------------------|-------------------------------------------------------------|--------------------------------------|----------------------------------|---------------------------|-------------------|
| Policy Sets        | Profiling                       | Client Provisioning<br>Posture | ▶ Policy Elements                  |                              |                                                             |                                      |                                  |                           |                   |
| <b>Policy Sets</b> |                                 |                                |                                    |                              |                                                             |                                      | <b>Reset Policyset Hitcounts</b> | Reset                     | Save              |
| $+$                | <b>Status</b>                   | Policy Set Name                | Description                        |                              | Conditions                                                  | Allowed Protocols / Server Sequence  | Hits                             | Actions                   | View              |
| Search             |                                 |                                |                                    |                              |                                                             |                                      |                                  |                           |                   |
| v                  | $\odot$                         | ThreatGrid                     |                                    | 모                            | Network Access Device IP<br>Address<br>EQUALS 10.62.148.171 | ÷<br>Default Network Access<br>$x -$ |                                  | ٠                         |                   |
|                    | $\odot$                         | Default                        | Default policy set                 |                              |                                                             | ۰<br>Default Network Access<br>$x -$ | 59                               | ✿                         |                   |

Step 6. Create an authorization policy.

Click the **>** to go to the authorization policy, expand the Authorization Policy, click **+** and configure as shown in the image, after you finish click **Save**:

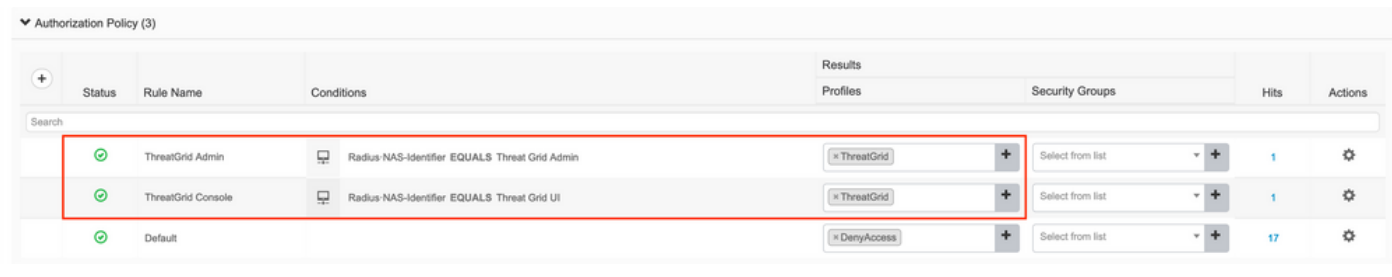

**Tip**: You can create one authorization rule for all your users that match both conditions, Admin and UI.

Step 7. Create an identity certificate for Secure Malware Analytics Appliance.

Secure Malware Analytics Appliance's client certificate must be based on the Elliptic Curve key:

openssl ecparam -name secp521r1 -genkey -out private-ec-key.pem

You must create CSR based on that key and then it has to be signed by the CA which ISE trusts. Check *[Import the Root Certificates to the Trusted Certificate Store](https://www.cisco.com/c/en/us/td/docs/security/ise/2-0/admin_guide/b_ise_admin_guide_20/b_ise_admin_guide_20_chapter_0111.html#ID337)* page for more information of how to add CA certificate to ISE Trusted Certificate Store.

Step 8. Configure Secure Malware Analytics Appliance to use RADIUS.

Log in to admin portal, navigate to **Configuration > RADIUS**. In RADIUS CA Certificate paste the content of the PEM file collected from ISE, in Client Certificate paste PEM formatted certificate received from CA and in Client Key paste content of **private-ec-key.pem** file from the previous step as shown in the image. Click **Save**:

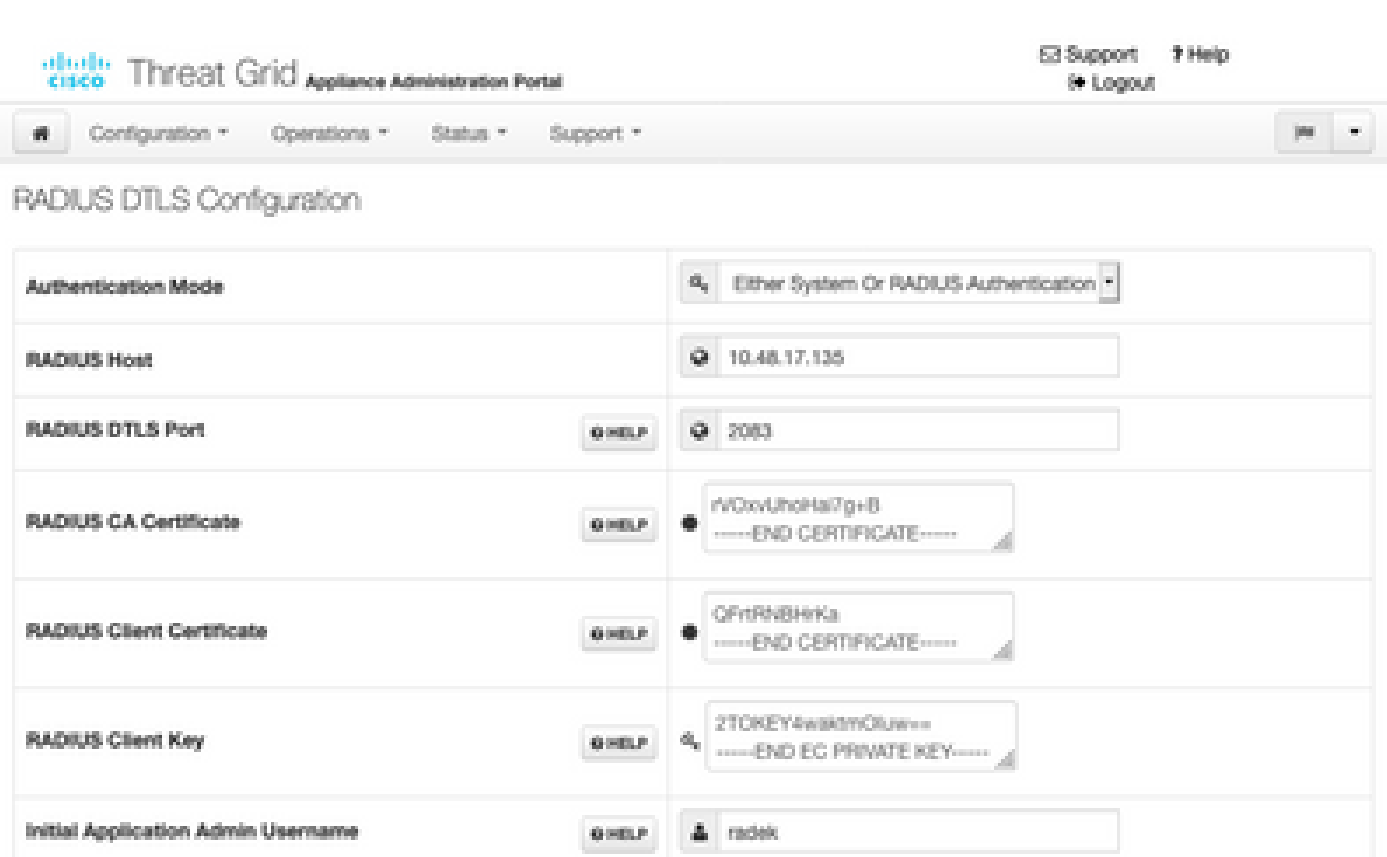

**Note**: You must reconfigure Secure Malware Analytics Appliance after you save RADIUS settings.

Step 9. Add RADIUS Username to console users.

In order to log in to console portal, you must add the RADIUS Username attribute to the respective user as shown in the image:

#### Details

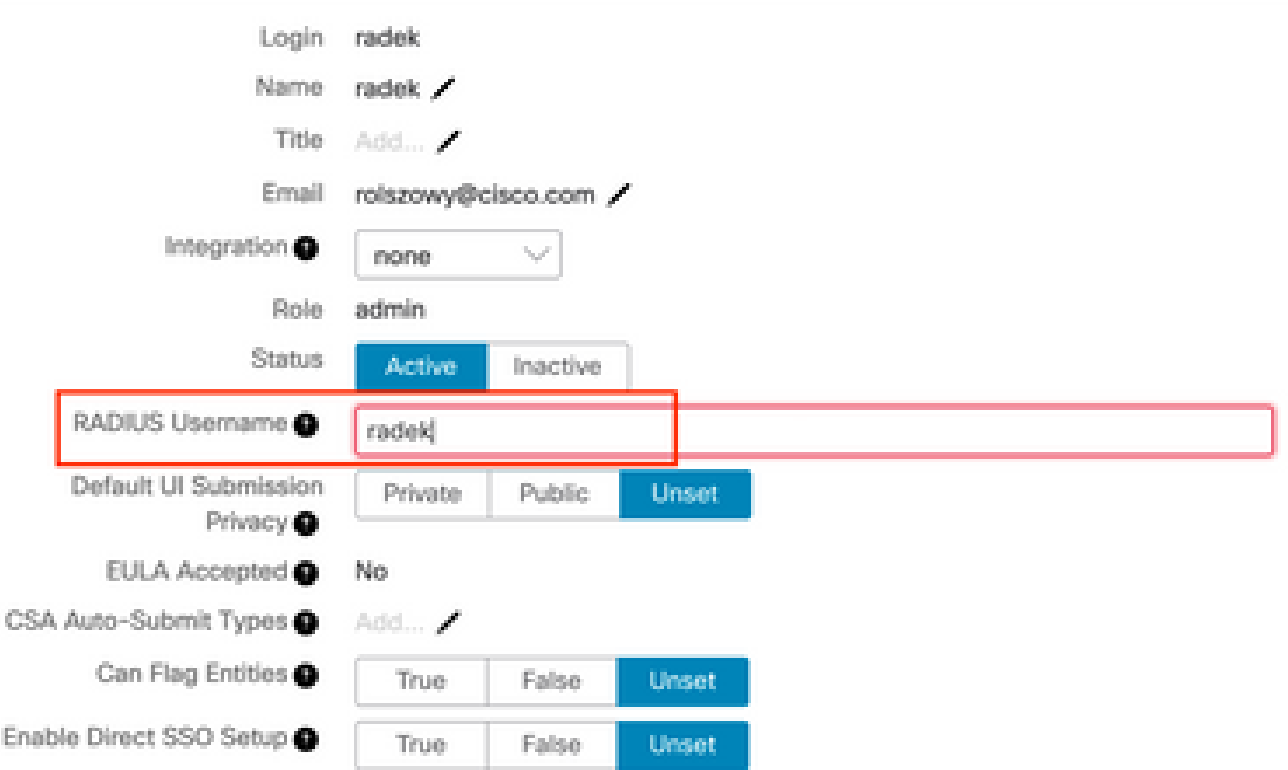

Step 10. Enable RADIUS only authentication.

After successful log in to the admin portal, a new option appears, which completely disables local system authentication and leaves the only RADIUS-based one.

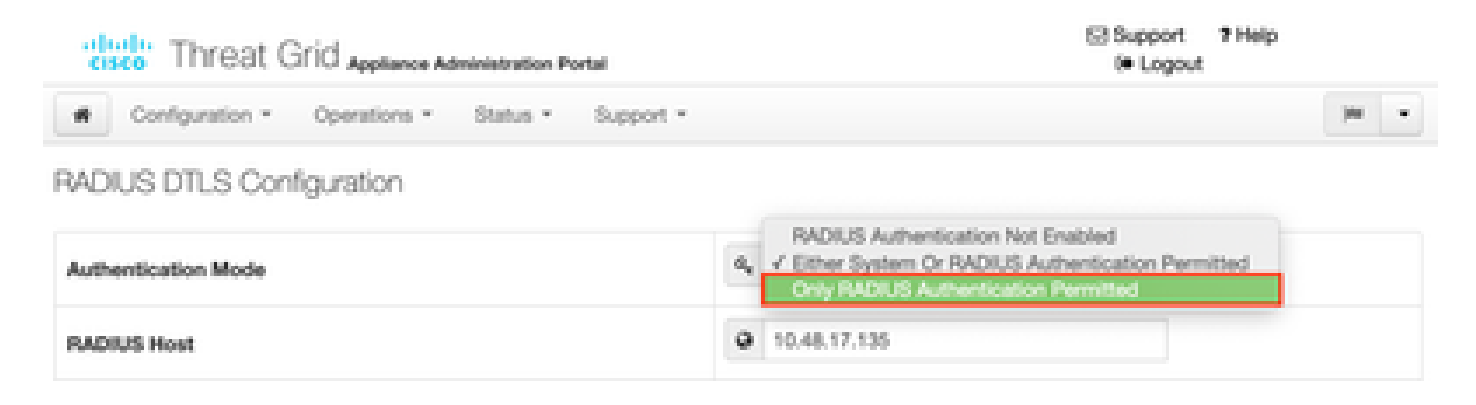

## <span id="page-7-0"></span>**Verify**

After Secure Malware Analytics Appliance has been reconfigured, log off and now the log in pages look like in the images, admin and console portal respectively:

# cisco Threat Grid

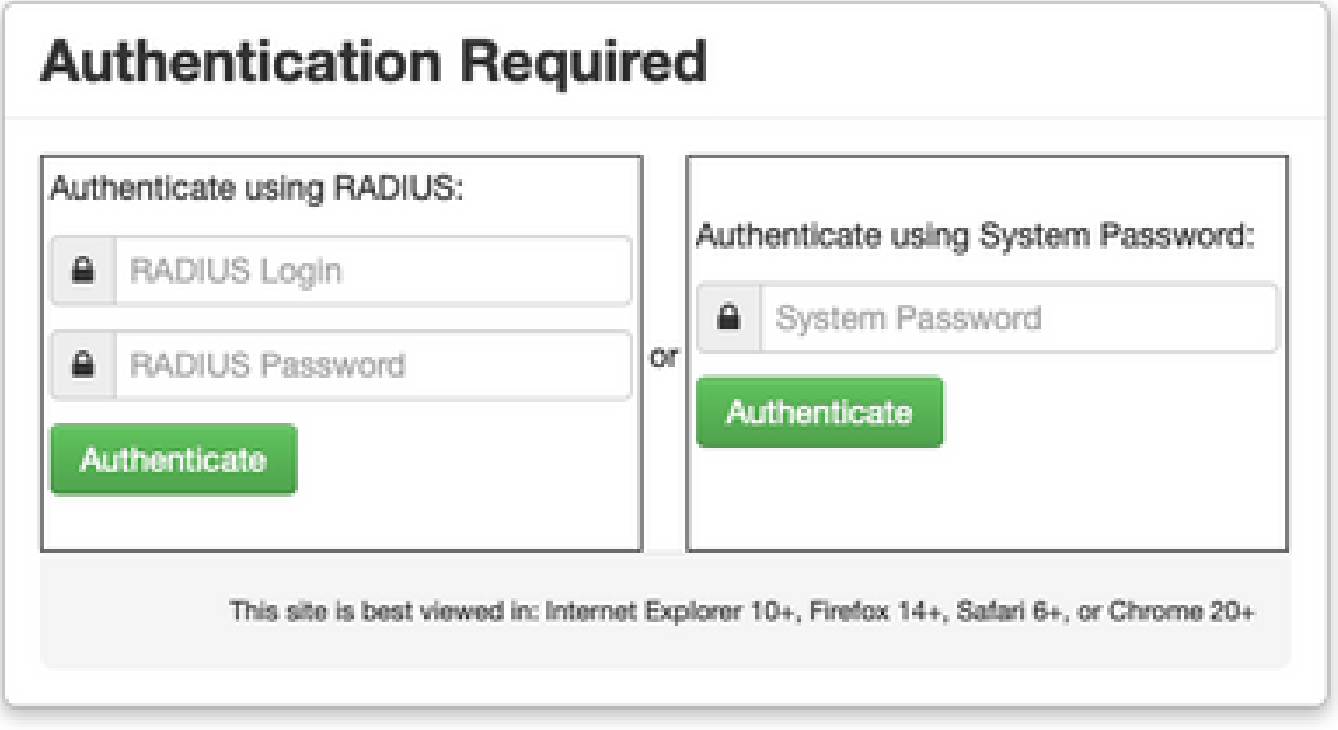

# ajnajn **CISCO Threat Grid**

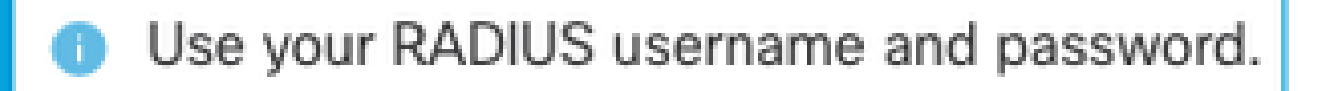

RADIUS username

RADIUS password

# Log In

# Forgot password?

## <span id="page-9-0"></span>**Troubleshoot**

There are three components that could cause problems: ISE, network connectivity and Secure Malware Analytics Appliance.

• In ISE, ensure that it returns ServiceType=Administrative to Secure Malware Analytics Appliance's authentication requests. Navigate to **Operations > RADIUS > Live Logs** on ISE and check details:

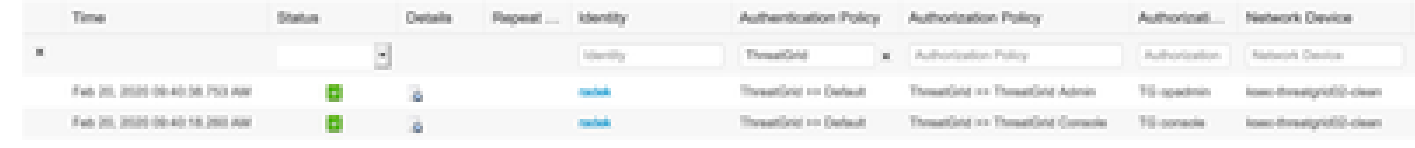

# **Authentication Details**

| Source Timestamp               | 2020-02-20 09:40:38.753       |  |  |  |  |
|--------------------------------|-------------------------------|--|--|--|--|
| <b>Received Timestamp</b>      | 2020-02-20 09:40:38.753       |  |  |  |  |
| Policy Server                  | wcecot-ise27-1                |  |  |  |  |
| Event                          | 5200 Authentication succeeded |  |  |  |  |
| Username                       | radek                         |  |  |  |  |
| <b>User Type</b>               | User                          |  |  |  |  |
| Authentication Identity Store  | <b>Internal Users</b>         |  |  |  |  |
| <b>Authentication Method</b>   | PAP ASCII                     |  |  |  |  |
| <b>Authentication Protocol</b> | PAP ASCII                     |  |  |  |  |
| Service Type                   | Administrative                |  |  |  |  |
| Network Device                 | ksec-threatgrid02-clean       |  |  |  |  |
| Device Type                    | All Device Types              |  |  |  |  |
| Location                       | All Locations                 |  |  |  |  |
|                                |                               |  |  |  |  |
| Authorization Profile          | TG opadmin                    |  |  |  |  |

<sup>•</sup> If you don't see these requests, do a packet capture on ISE. Navigate to **Operations > Troubleshoot > Diagnostic Tools > TCP Dump**, provide the IP in Filter field of the TG's **clean** interface, click **Start**

and try to log in on Secure Malware Analytics Appliance:

#### **TCP Dump**

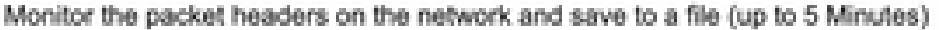

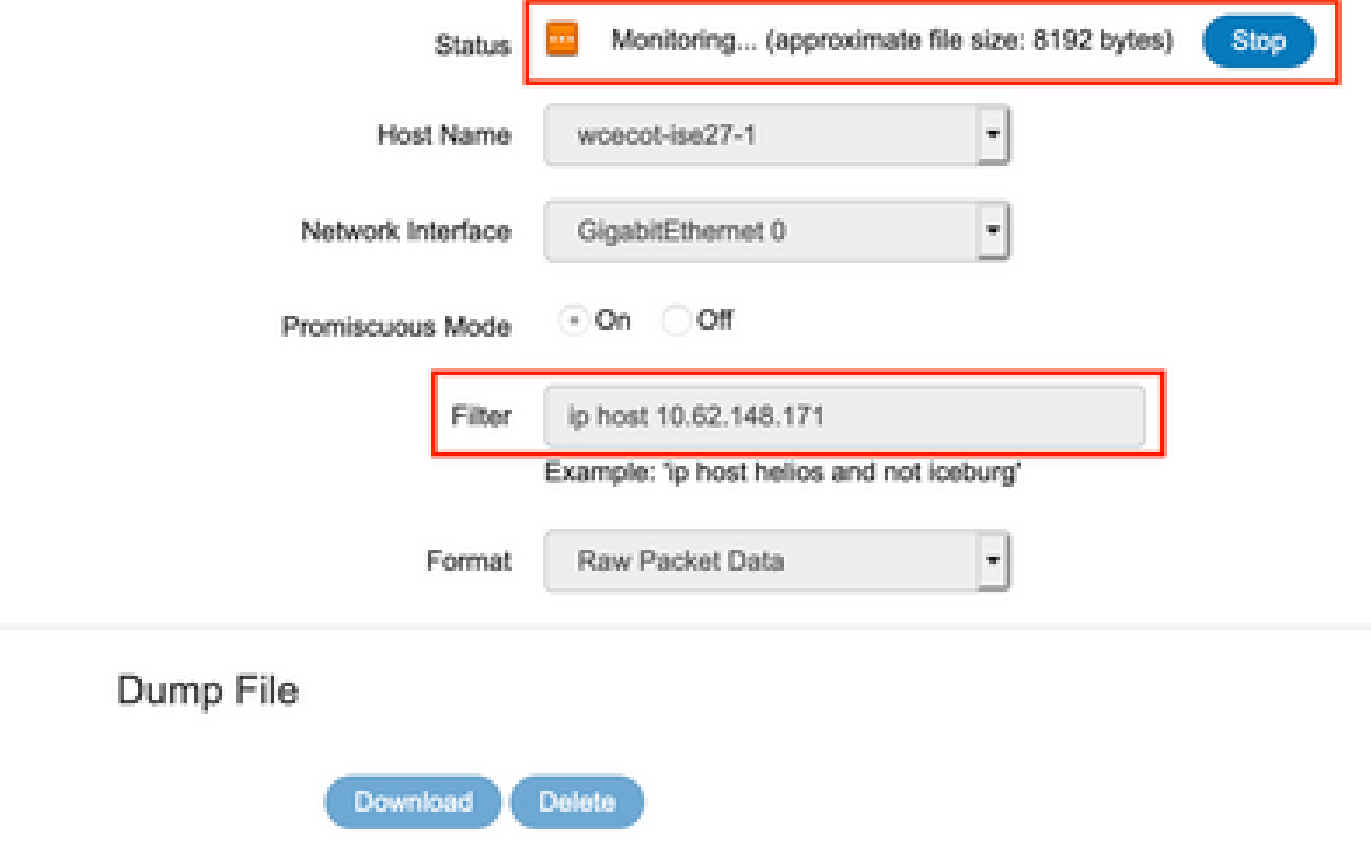

You must see that number of bytes increased. Open pcap file in Wireshark for more information.

• If you see the error "We're sorry, but something went wrong" after you click **Save** in Secure Malware Analytics Appliance and the page looks like this:

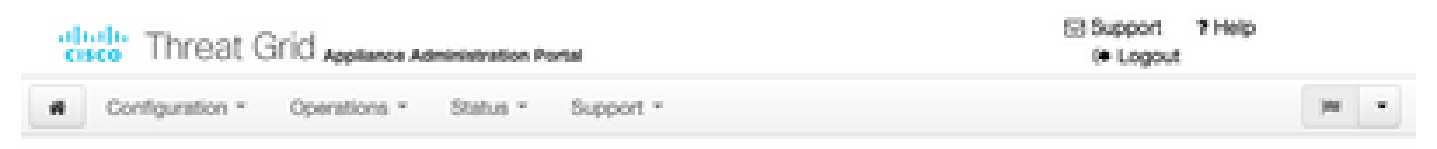

#### We're sorry, but something went wrong.

The server experienced an error while processing your request. Please retry your request later. If this problem persists, contact support.

That means that you most probably used RSA key for the client certificate. You must use ECC key with the parameters specified in step 7.